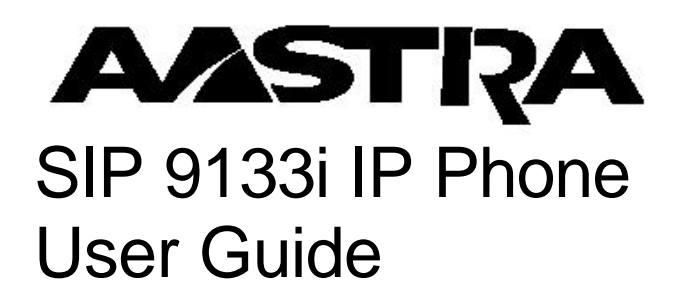

**Release Version 1.2.1.1002**

Aastra Telecom will not accept liability for any damages and/or long distance charges, which result from unauthorized and/or unlawful use.

While every effort has been made to ensure accuracy, Aastra Telecom will not be liable for technical or editorial errors or omissions contained within this documentation. The information contained in this documentation is subject to change without notice.

Aastra Telecom www.aastra.com

Copyright 2005 Aastra Telecom All Rights Reserved. Printed in Canada.

# **Table of Contents**

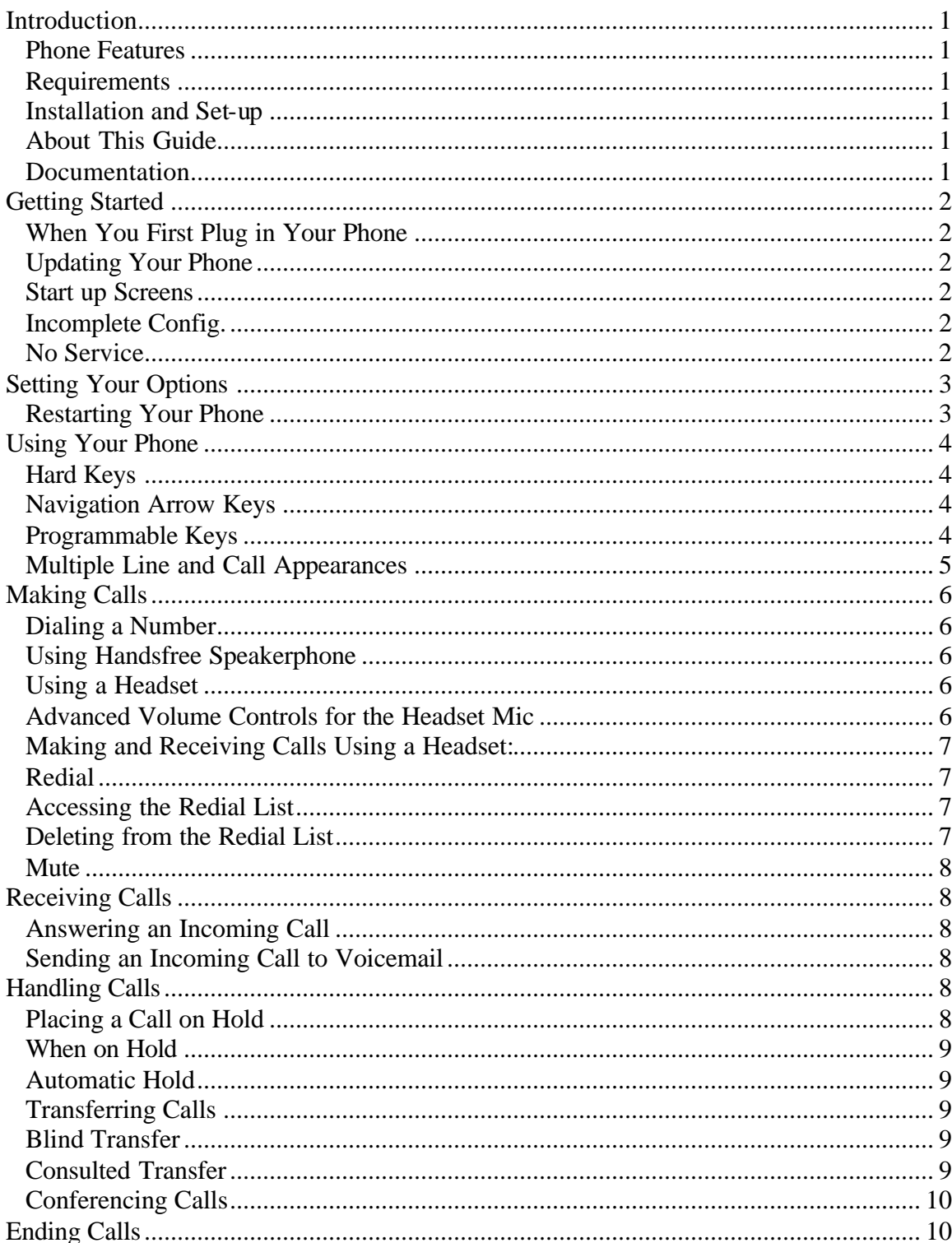

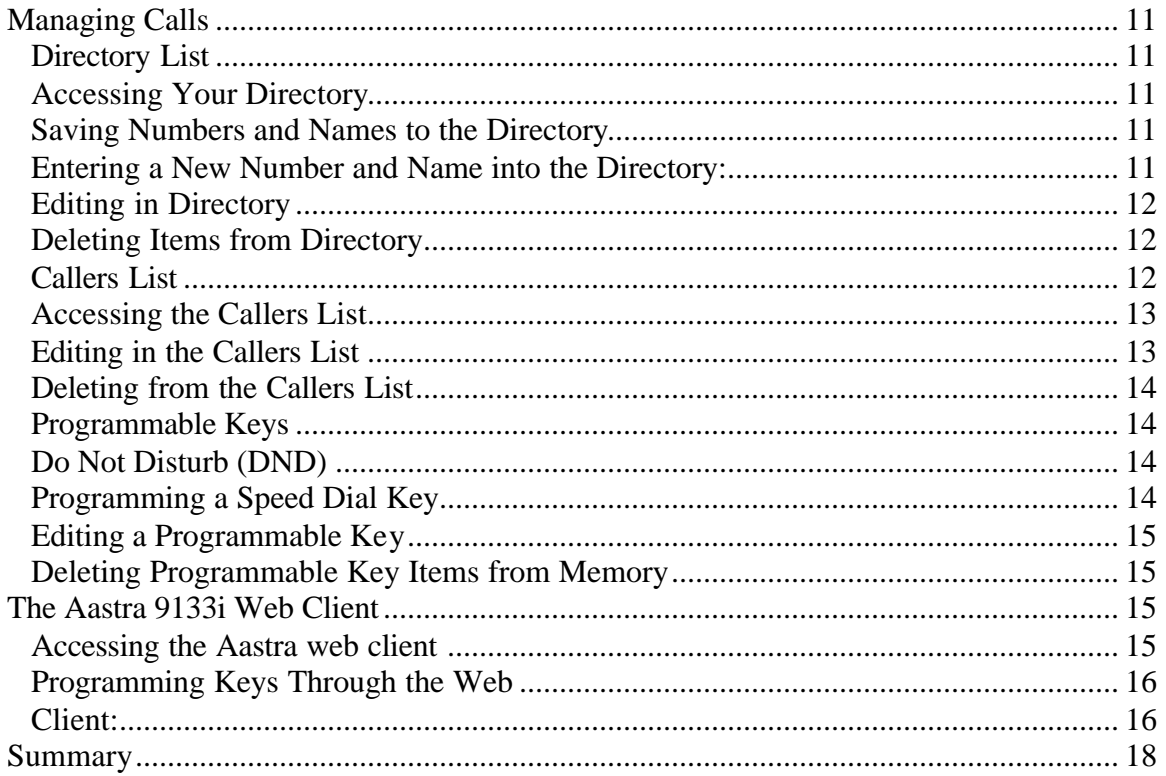

# **Introduction**

This 9133i IP telephone has all the features of a regular business phone, allowing you to make and receive calls, transfer, conference and more. The 9133i IP telephone provides communications over an IP Network using the SIP IP telephony protocol.

#### *Phone Features*

- Three-line adjustable backlit display screen
- 3 line/call appearance buttons with corresponding lights
- 7 programmable buttons with lights, which can be programmed as speed dials, or additional line/call appearances
- Full-duplex speakerphone for handsfree calls
- Built-in-two-port,  $10/100$  Ethernet switch which lets you share a connection with your computer
- Inline power support, which eliminates power adapters.

### *Requirements*

- A SIP based IP PBX system or network installed and running with a SIP account created for the 9133i phone
- Access to a Trivial File Transfer Protocol (TFTP) server
- 802.3 Ethernet/Fast Ethernet LAN
- Category 5/5e straight through cabling
- Power over Ethernet (PoE) power supply (optional accessory that is necessary only if no inline power is provided on the network).

#### *Installation and Set-up*

If your system administrator has not already set-up your 9133i phone, please refer to the *Aastra 9133i Installation Guide* for basic installation and physical set-up of the 9133i*.* For more advanced

administration and configuration information, system administrators should refer to the *Aastra SIP 9133i IP Phone Administration Guide*.

### *About This Guide*

This guide explains how to use your new 9133i phone. Not all features listed are available by default. Contact your system administrator to find out which features and services are available on your system. Your system administrator also has the ability to customize some features on this phone.

#### *Documentation*

- *Aastra 9133i IP Installation Guide* installation and set-up instructions, general features and functions, and basic options list customization. This guide is included in the box with your phone.
- *Aastra SIP 9133i IP Phone User Guide* – explains the most commonly used features and functions. This guide can be downloaded from www.aastra.com.
- *Aastra SIP 9133i IP Phone Administration Guide* – explains how to set the 9133i phone up on the network and contains advanced configuration instructions for the 9133i. This is an administrator level guide. This guide can be downloaded from www.aastra.com.

# **Getting Started**

This section describes phone behaviour and start up screens you may see when the 9133i phone is first plugged in, or when it is restarted.

## *When You First Plug in Your Phone*

The 9133i automatically begins the start up sequence as soon as it is connected. The phone goes through this process the first time you plug in your phone and every time you restart your phone. The first screen the phone displays is the Aastra splash screen.

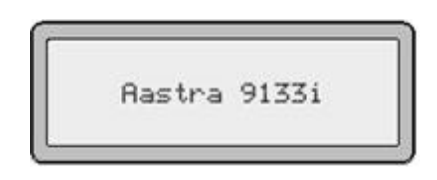

# *Updating Your Phone*

After displaying the Aastra splash screen, the 9133i checks settings and boks for new configuration and firmware updates for the phone from the server. If a new update is found, the phone displays the message <**Updating Config**> or <**New Firmware**>. This may take a few moments while the phone downloads the latest updates.

**NOTE**: New updates to your phone can be automatically scheduled from the server. This is set up on the phone system by your system administrator and should be scheduled during non-business hours or slow call periods.

**Important! Do not unplug or remove power to the phone while it is checking or installing firmware.** 

# *Start up Screens*

After the phone displays the Aastra splash screen or after downloading an update, the phone displays the **Idle State** screen:

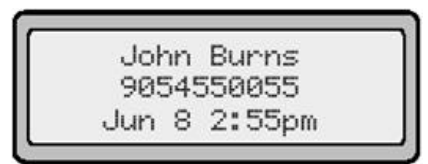

The basic **Idle State** screen lists your name, extension, and today's date and time. This screen is shown whenever your phone is not in use.

## **Incomplete Config***.*

If your phone displays a <**No Service>** message without any extension or user name at the end of the start up sequence instead of the **Idle State** screen, this means your system administrator has not set up your extension correctly. Contact your system administrator for assistance.

### **No Service**

The <**No Service>** or <**Network Disconnected**> prompt appears on the display and the telephone status light turns on when the phone is not properly connected to the network, or the account has not been configured by the administrator. The phone also displays the default time and date of  $12:00$ am Jan  $1<sup>st</sup>$ , 2000. Check that the cables are tightly connected to the phone and to the wall jack. The phone should automatically detect when the connection is reconnected and will display the <**Network Connected**> prompt temporarily. If changes have been made to your phone settings, you may need to restart your phone. See the following section "Setting Your Options" for instructions on how to restart your phone.

For more information about connecting your phone, refer to the *Aastra 9133i Installation Guide* under the section "Connecting to the Network and to Power". Check with your system administrator for assistance.

# **Setting Your Options**

Pressing the  $\overline{Options}$  button gives you a list of configurable options.

The first seven options allow you to customize your phone settings. For more information, see the section "Customizing Your Phone" in the *Aastra 9133i Installation Guide* included with your phone.

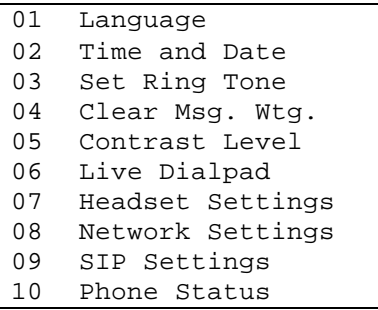

Options 8 and 9 are generally considered to be administrator level options, and require a password to access. The Default setting under option 10 Phone Status also requires a password. Some options should only be set up or changed by your system administrator. For more information, refer to the *9133i Installation Guide* or contact your system administrator.

#### *Restarting Your Phone*

You may want to restart your phone to check for updates for your phone on the server. You may occasionally need to restart your phone to set changes or updates to your phone or network settings. You may also need to restart your phone if you have been asked to do so by your system administrator, or should you experience any unexpected behaviour.

To restart your phone:

- 1. Press  $\overline{\text{Options}}$  to enter the **Options** list.
- 2. There are two ways you can access your options list:

a) Use  $\qquad$  to scroll down the list of options to **10.Phone Status** and press **D** to select,

or

b) You can press **0** to jump directly to this option.

3. Press to move to the **4. Restart Phone** option,

or

You can press **4** to jump directly to this option.

4. Press **#** to confirm and restart the phone. If you do not wish to restart your phone, press  $\blacksquare$  to cancel.

**NOTE:** Your phone will be out of service temporarily during the restart and downloading process.

You can also restart your phone through the Aastra Web Client. See the section "Accessing the Web Client" in this guide for more details.

# **Using Your Phone**

The following sections describe the various 9133i phone key functions, and how they help you make and manage your calls and caller information.

## *Hard Keys*

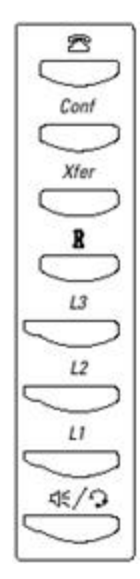

O Options

O Directory

**O** Save

**O** Delete

The hard keys on your phone labelled:

- **Callers**
- Conference **Conf**
- $\,$  B • **Redial**
- Transfer Wer
- •

are configured for the call handling features. These keys are static and cannot be programmed or changed. They are located to the right of the dial pad. There are also 3 line keys located below the hard keys. See the section "Multiple Line and Call appearances" below.

### *Navigation Arrow Keys*

The arrow keys located below the display are navigation keys that allow you to scroll through and select various options.

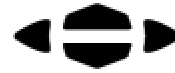

#### *Programmable Keys*

There are 7 programmable keys on the 9133i phone, located beneath the Delete key, to the far right of the dial pad. They can be programmed as speed dials, or can be set up to quickly access features such as Call return (\*69) or Voicemail. Your system administrator can also configure these keys into extra line keys, or set one up as a Do Not Disturb (DND) key.

See the section "Programmable Keys" under " Managing Calls" for information on how to program your speed dials.

The keys labelled: **• Options**  $\Box$  *Options* **Directory** *Directory* 

- Save Save
- **Delete**
- •

are configured for managing phone features and settings. These keys are static and cannot be programmed or changed. They are located to the far upper right of the dial pad.

4

## *Multiple Line and Call Appearances*

The 9133i has 3 hard line/call appearance buttons each with a corresponding status light. It can accommodate up to 9 lines that can be configured across the 3 line keys and the 7 programmable keys through the configuration files.

These line/call appearance buttons and lights can represent physical lines, calls for

your extension or calls from a group that your extension is part of. By pressing a line/call appearance button, you connect to the line or a call it represents. The line/call appearance light indicates the status of that line or call. When the phone is taken off-hook, the phone will automatically select a line for you.

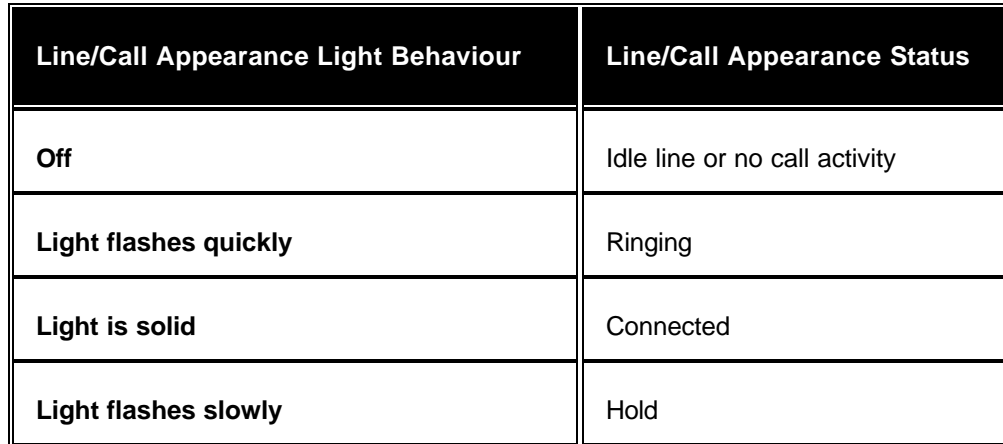

# **Making Calls**

This section describes ways to make calls on your 9133i phone, using your handset, speakerphone or headset.

# *Dialing a Number*

First, take the phone off-hook by:

- lifting the handset
- pressing  $\overline{\left(\frac{d^2}{2}\right)}$ , or
- pressing a line/call appearance button.

At the dial tone, enter the number you wish to call. If you are unable to make calls within certain area codes, check with your system administrator for any toll restrictions placed on your extension that may restrict your access to long distance area codes or dialing prefixes.

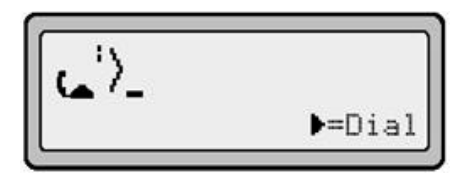

When your party picks up, a timer appears on your display that records the length of your call.

# *Using Handsfree Speakerphone*

The handsfree feature allows you to speak to someone without using the handset or headset. Your phone must be in either the Speaker or Speaker/headset audio mode. You can set your desired audio mode through #7 **Headset Settings** in the options list**.** For more information, see the section "**Customizing Your Phone**" in the *9133i Installation Guide.*

• To dial using handsfree, first press  $Q^{\text{d}(1)}$  and enter a number at the dial tone.

- To answer a call on your phone using handsfree, press  $Q^{\text{eff}}$  or the line/call appearance button.
- If you are in Speaker audio mode, lift the handset and press  $G_{\frac{d\xi}{2}}$  to switch between handsfree and handset.
- If you are in Speaker/headset audio mode, press  $\xrightarrow{\text{def}}$  to switch between handsfree and headset.
- When the handset is on hook. press  $\boxed{\bullet}$  to disconnect the call. When handsfree is on, the speaker light turns on.

# *Using a Headset*

The 9133i accepts headsets through the modular RJ22 jack on the back of the phone. Contact your telephone equipment retailer or distributor to purchase a compatible headset.

**NOTE**: Customers should read and observe all safety recommendations contained in headset operating guides when using any headset.

# **Advanced Volume Controls for the Headset Mic**

On the 9133i, there are 3 options for the headset microphone volume.

To change the volume:

- 1. Press  $\Box$  *Options* to enter the options list.
- 2. Use  $\bullet$  to scroll down the list of options to **7Headset Settings** and press  $\triangleright$  to select,

or

Press 7 to jump directly to this option, and press  $\triangleright$  to select.

- 3. Press to scroll down to **headset/mic volume** and  $pres \triangleright$  to select.
- 4. Use  $\bullet$  to scroll down the list and press **to** select your desired volume.
- 5. Press  $\triangleright$  to save changes and  $\triangleleft$  to exit.
- 6. If you do not wish to save changes, press  $\blacksquare$  to return to the previous screen.

**NOTE:** By default, the volume for the headset microphone is set to medium.

#### **Making and Receiving Calls Using a Headset:**

- 1. Ensure that you have selected a headset audio mode by accessing the options list (under option **7.Headset Settings**).
- 2. Plug the headset into the jack.
- 3. Press  $\sqrt{4\pi/2}$  to obtain a dial tone or to answer an incoming call. Depending on the audio mode selected from the options menu, a dial tone or an incoming call will be received on either the headset or the handsfree speakerphone.
- 4. Press the key to end the call.

#### **Redial**

Press the **B** button to dial the most recent number you dialed from the phone. If you are off-hook and press  $\frac{\mathbb{R}}{2}$  the last number you called will be called back. If you are on-hook and press  $\mathbb{R}$ , a Redial Directory list appears on-screen. The redial list stores up to the last 100 numbers you called, allowing you to scroll through and select the number you wish to redial.

#### *Accessing the Redial List*

- 1. If you are off-hook and press  $\left( \begin{array}{ccc} \mathbb{B} & \mathbb{B} \\ \end{array} \right)$ , the telephone automatically dials the last number you called.
- 2. If you are not on the phone, press  $\frac{R}{r}$  to display the most recently dialed number and use **the scroll** to scroll through the list to view the other numbers
- $3.$  Press  $\bullet$  to see the second most recently dialed number, or to see the oldest call on your list.
- 4. To dial the displayed number press  $\overline{\mathbb{C}^{4\epsilon/2}}$ , or lift the Handset or press any line keys.
- 5. Press  $\boxed{\bullet}$  or  $\boxed{B}$  to cancel.

# **Deleting from the Redial List**

**NOTE**: You cannot delete individual entries in the Redial List.

#### To Delete All Items:

- 1. Press  $\qquad \qquad \qquad \Box$
- 2. Press  $\Box$  Delete , then press  $\Box$ Delete again at the prompt to erase all items.

DELETE again to erase all items

Redial List is empty

#### **Mute**

Press the  $\Box_{\text{Muton}}^{\text{eff},\prime}$  button at any time to mute handset, headset or handsfree. The speaker light will flash slowly and you can hear the caller, but they cannot hear you. To switch mute on or off, Press  $\Box_{\text{Mutel}}^{\text{det/O}}$ 

# **Receiving Calls**

When a call is ringing at your extension, you will see the "**Inbound Call"** Screen. The line/call appearance light will flash quickly for the incoming call.

$$
\begin{bmatrix}\n \text{Laflamme & Assoc} \\
 \text{S55-1234}\n \end{bmatrix}
$$

### **Answering an Incoming Call**

To answer the call:

For handsfree operation, press the  $\sqrt{\frac{d^2}{2}}$  key or the line/call appearance button for the incoming call.

Press the  $\sqrt{4\pi/2}$  button for handsfree or headset operation.

Lift the handset for handset operation.

**NOTE:** The audio mode setting you have selected in the options list under **7.Headset Settings** determines if the call goes to handsfree or headset operation. For more information, see the section "**Customizing Your Phone** " in the *9133i Installation Guide*.

If the phone is already connected to a call, pressing the line/call appearance button for the new incoming call automatically places the connected call on hold and answers the new call. To reconnect to a party, press the line/call appearance button for that call.

If you cannot answer the call, the caller goes to voicemail if voicemail has been configured for your extension.

**NOTE:** The  $\boxed{\bullet}$  button can be used to cancel the call pickup procedure.

#### **Sending an Incoming Call to Voicemail**

You can send an incoming call directly to voicemail without answering the call. To do this, press the  $\left($ **T** key without picking up the handset. If you're already on the phone your incoming call should go directly to voicemail. Your phone screen will display a voicemail icon,  $\Box$  along with the number of waiting messages,

 if you have unheard messages (example:  $\blacksquare$  x4).

# **Handling Calls**

When you are connected to a call, you can use the hard keys on the phone to place a call on hold, transfer a call, or conference.

### *Placing a Call on Hold*

When you place a call on hold, only your phone can retrieve the call.

To place a call on hold:

- 1. Connect to the call (if not already connected).
- 2. Press the Hold  $\bullet$  key.

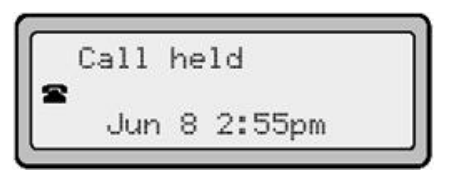

The line/call appearance light will begin to flash slowly and after a short time the phone will beep softly to remind you that you still have a call on hold. The screen displays "**Call Held"** with the line number the call is held at the phone.

**NOTE:** The phone will **not** beep to remind you that you still have a call on hold if you are connected to another call.

### **When on Hold**

To let your caller know that they are still on hold, music plays softly (if this has been set up for your system). The call/line appearance light for the line you are on remains solid to indicate that you are still connected.

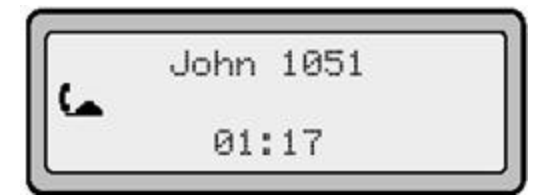

# **Automatic Hold**

When juggling between calls, you do not have to press the hold button to go from one call to the next. The phone automatically puts your current call on hold as soon as you press a new line/call appearance button. If you have more than one call on hold, you can reconnect to a held call by pressing the line/call appearance button where that call is being held. Press  $\boxed{\bullet}$  to disconnect the call.

# *Transferring Calls*

### **Blind Transfer**

A blind transfer is when you transfer a call directly to another extension without consulting with the person receiving the call. To do this, simply complete the transfer immediately after you have entered the number, but before the phone begins dialing out.

## **Consulted Transfer**\*

You also have the option to consult with the person you are transferring the call to, before you complete the transfer. To do this, remain on the line until the receiving party answers the call. After consulting with the receiving party, you can either complete the transfer or cancel the transfer to go back to the original call.

#### **To transfer a call to another extension:**

- 1. Connect to the call you wish to transfer (if not already connected).
- 2. Press  $X \rightharpoonup X$  You will hear a dial tone as a second line opens up.
- 3. Enter the extension number of the person you wish to transfer the call to, or dial the outside number of the person you wish to transfer the call to.
- 4. To complete a "blind" transfer,  $pres \xrightarrow{\chi_{\text{fer}}} a$ gain before the phone begins dialing. Hang up to complete the transfer.
- 5. To complete a "consulted" transfer, remain on the line to speak with the party before pressing  $\sqrt{x}$  again. You can switch back and forth between the calls by pressing their corresponding line/call appearance buttons before completing your transfer. **sulted Transfer\***<br>
also have the option to consult<br>
the person you are transfering<br>
call to, before you complete the<br>
er. To do this, remain on the line<br>
the receiving party answers the<br>
After consulting with the<br>
line r
- 6. To complete the transfer, press  $X$ fer once more. To cancel the transfer, select **Cancel** on the display screen.

\***PLEASE NOTE**: if you are using a Nortel proxy server, the Transfer key does not support Consulted Transfer. However, you can place a consulted transfer through the Conference button. If you are using a Nortel

described in the following section. After all parties are connected, you can hang up, leaving the remaining two parties connected. See your system administrator for more information.

#### *Conferencing Calls*

The 9133i phone system supports up to 3 parties (including yourself) in a conference call.

#### **To create a conference call**:

- 1. Connect to the first party you wish to include in the conference (if not already connected).
- 2. Press  $\boxed{\text{Conf}}$ . A new line opens.

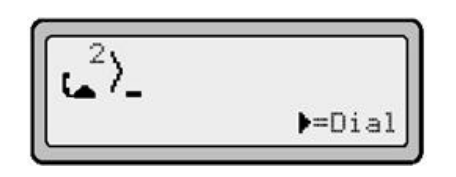

- 3. Enter the extension number, or dial the outside number of the person you wish to add to the conference.
- 4. Wait for the new party to answer. You can consult with the new party first before adding them to the conference.
- 5. To add the new party to the conference,  ${\rm press}$   $\textcircled{cont}$  again.
- 6. To drop a party from the conference, press  $\sqrt{C_{\text{conf}}}$  once more.

You can use the keys to scroll through and see the numbers and names (if available) of the parties in the conference call.

#### **To conference two calls you are already connected to:**

- 1. Begin with active calls on two different lines.
- 2. Press  $\boxed{\text{Cont}}$ . A new line opens.
- 3. Press the line key of the call you wish to conference with.
- 4. Press  $\sqrt{C_{\text{conf}}}$  again. The two lines link into a conference call.

**NOTE**: When a name is displayed, pressing  $\blacksquare$  drops the displayed party from the call.

# **Ending Calls**

To end a call, you first need to reconnect to the call if not already connected (for example, if your caller is on hold). Press the  $\begin{bmatrix} \bullet \\ \bullet \end{bmatrix}$  button to end the call. If connected through the handset, you can also place the handset back on hook to end the call.

# **Managing Calls**

The 9133i has several features that make it easier to make and manage calls, and to keep track of your caller history, as well as your business and personal contacts.

# *Directory List*

The Directory List is your personal phone book, conveniently stored within your phone. You can enter up to 200 entries into the 9133i Directory by adding them manually, or by saving the number and name from other lists stored on your phone. Each entry can contain a maximum of 16 letters and numbers.

# **Accessing Your Directory**

1. Press  $\Box$  Directory . The directory displays the number of entries in your list. If the Directory list is empty, "**Directory Empty/Use Save to add"** is displayed.

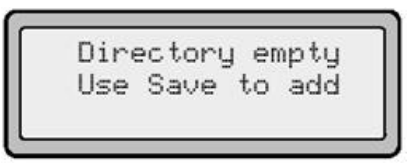

- 2. You can access entries by pressing to scroll through the list.
- 3. To search for an entry by name, press the dial pad number corresponding to the first letter of the name (for example, press **7** for the letter **P**). Continue to press the dial pad number to access other letters on the same key (for example, press **7** three times for '**Ron**'). If there are multiple entries under the same letter, you can use to scroll through the list, or continue to press the next letters

of the name to find a better match.

- 4. To dial the displayed number press  $\left( \frac{d \epsilon}{2} \right)$  or just lift the handset or press any line keys.
- 5. Press  $\Box$  Directory to cancel.

# **Saving Numbers and Names to the Directory**

You can save a number to your permanent Directory from the Redial list or Callers list, or by entering a new number and name.

## **Saving from Hard keys to the Directory**

To save an entry from your Redial list or Callers list:

- 1. Press the desired hard key  $\left(\begin{array}{c}\n\bullet \\
\bullet \\
\bullet\n\end{array}\right)$  or  $\left(\begin{array}{c}\n\bullet \\
\bullet \\
\bullet\n\end{array}\right)$ . From **Callers** or **Redial**, scroll through the list to find the name and number that you wish to save to your directory.
- 2. Press  $\Box$ Save
- 3. Press  $\Box$  Directory . If the name is displayed with the number, both are saved to the directory. If no name is displayed, you can enter the name using the dial pad.

## **Entering a New Number and Name into the Directory:**

- 1. Press  $\Box$ Directory
- 2. Press  $\Box$ *Save*
- 3. At the "**enter number"** prompt, use the dial pad to enter the number.

**NOTE**: To add a one second pause during number editing press the **Hold**  $\sum$  key.

- 4. Press **.** At the "**Enter**
- **Name"** prompt, use the dial pad to select the letters. Continue to press the number key to access the next letter for that key (for example, press **2** three times to access **C**). Press  $\triangleright$  to move to the next space, or wait a moment and the cursor automatically advances. To insert a space between letters, press  $\blacksquare$ . To backspace and erase a mistake, press or **Delete**.
- 5. Press  $\Box$ <sup>Save</sup> to finish.

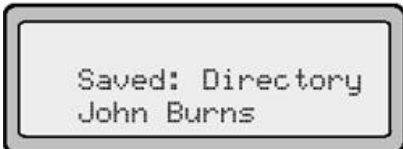

### **Editing in Directory**

To edit a listing in your directory:

- 1. Press *Directory*
- 2. Access the entry you want to edit by pressing the first letter of the name on the dial pad, and  $\bullet$  to scroll through the list.
- 3. To begin editing Press $\blacksquare$ . Press again to erase the numbers or letters to the left or use the dial pad to enter additional digits or characters once you have saved the number. If you don't want to change the number or name just press  $\Box$ Directory at any time to exit.
- 4. Press  $\Box$ Save to finish.

**NOTE**: In the name field of editing mode, the '**1**' key accesses various characters for adding entries such as URLs and IP addresses. The table below illustrates the characters that can be accessed through this key, in the order in which they appear on-screen (for example, press the '1'key three times while in the name field to add periods to an IP address).

#### **Deleting Items from Directory**

There are two ways to delete calls from your directory.

#### **To delete items one by one:**

 $1.$ Press  $\Box$  Directory

 $2.Press$  to find the item you want to delete 3.Press  $\Box$ Delete, then  $\Box$ Delete again at the prompt to erase the item.

> DELETE again to erase this item

### **To delete all items in the directory:**

- 1. Press *Directory*
- 2. Press  $\Box$ Delete, then  $\Box$ Delete again at the prompt to erase all items

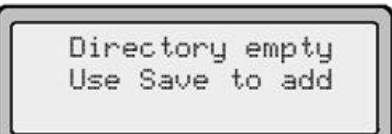

# *Callers List*

The Callers list is a stored log of your incoming calls. The 9133i telephone stores information on up to 200 incoming calls in the Callers List. Your telephone logs the number and name (if available) of the caller, when they last called, and the number of times they tried to reach you. When the Callers List is full, the oldest call records are deleted to accommodate the information of new callers.

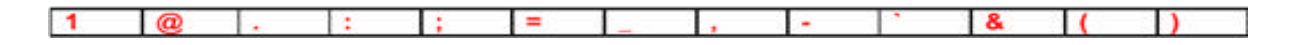

If the telephone number of an incoming or outgoing call matches a number that you have programmed with a name in a programmable key or the Directory, the Callers List will display the name and number.

The display shows you how many callers have been added to the list since you last checked it.

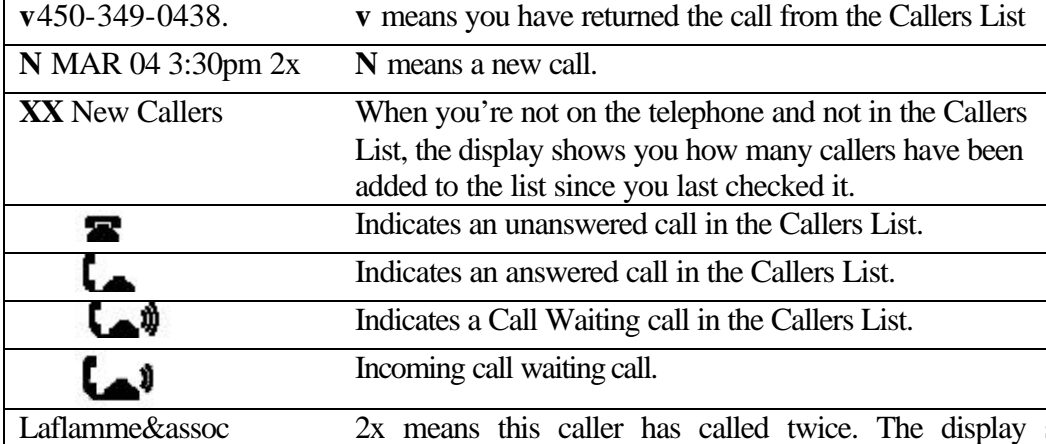

## **Caller's List Screen Display**

450-349-1234 Jun 3 2:41pm 2X

2x means this caller has called twice. The display shows the date and time of the last call from that caller.

# **Accessing the Callers List**

- 1. Press the **Callers**  $\begin{array}{c} \hline \textbf{z} \\ \hline \textbf{z} \end{array}$  key. Press to move through the Callers list. Press  $\bullet$  to see the most recent call, or  $\bullet$  to see the oldest call on your list.
- 2.To dial the displayed number just press  $\sqrt{\frac{d\xi}{2}}$  or lift the Handset or press any line keys.
- $3.$ Press  $\sim$  **s**  $\sim$  to cancel.

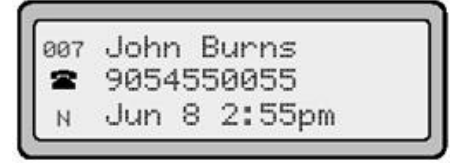

# **Editing in the Callers List**

**Important**: The Callers List does not save changes. Editing in the callers list is generally used if you plan to call the number and need to add a prefix.

In the Callers list, if a dial pad key is pressed when a number and/or a name is displayed, the cursor will automatically add the digit at the left side of the number to enable the entry of the prefix.

- 1. Press the **Callers**  $\overline{\bullet}$  key.
- 2. Press  $\bullet$  to find the entry you want to edit. Press  $\bullet$  to view the most recent call, or to see the oldest call on your list.
- 3. Press any key on the dial pad to begin editing.
- 4. To erase one digit to the left of the cursor, press $\blacksquare$ .
- 5. To dial the displayed number press  $\sqrt{\frac{d\xi}{2}}$ , or just lift the handset or press any line keys.

**NOTE**: To add a one second pause during number editing press the **Hold**  $\boxed{\phantom{0}}$  key.

#### **Deleting from the Callers List**

There are two ways to delete calls from the Caller's list.

#### **Deleting items one by one**:

- 1. Press **Callers .**
- 2. Press  $\bullet$  to find the item you want to delete.

3. Press  $\Box$ Delete, then  $\Box$ Delete again at the prompt to erase the item.

#### **Deleting All Calls:**

- 1. Press **Callers**  $\qquad \qquad$  **.**
- 2. Press  $\Box$  Delete, then  $\Box$  Delete again at the prompt to erase all calls.

# *Programmable Keys*

Speed dials can be programmed to dial directly to another person's line or extension, or set up to quickly access features such as Call return (\*69), or Voicemail.

**NOTE**: Quick access features like Call return and Voicemail must first be configured on your PBX in order to work on your phone. See your system administrator for more information.

#### **Do Not Disturb (DND)**

One of your programmable keys can be

 configured into a Do Not Disturb (DND) function. This is done through the administrator level configuration files only. Talk with your system administrator if you would like the DND feature set up on your phone. See the *9133i Administrator's Guide-Sample Configuration Files* for more information. Once DND has been configured, your programmable key switches DND on and off. If your phone shares a line with other phones, only your phone is affected by switching DND off or on. When DND is enabled on your phone, you see **in** on the second row of your display when your phone is in the idle state. A caller trying to reach you hears a busy signal or recorded message, depending upon the server configuration.

#### **Programming a Speed Dial Key**

You can configure your programmable keys in two ways; either by saving a listing from your Callers, Redial or Directory list to a programmable key through your phone, or by using the Aastra web client. Your system administrator can also program these keys through the configuration files.

**NOTE**: If your system administrator has configured any of the programmable keys to be line keys, you cannot override them to make them speed dials. Please see your system administrator for more details.

#### **Saving from Hard keys to programmable keys**

To save an entry from your Redial, Callers, or Directory lists:

1. Press the desired hard key

 $\left(\begin{array}{ccc} & \circ & \circ & \circ \end{array}\right)$  (Directory) Scroll through the selected list to find the name and number that you wish to save to your speed dial.

- 2. Press  $\Box$ Save
- 3. Press the selected speed dial. If the name is displayed with the number, both are saved to the speed dial.
- 4. Press  $\Box$  *Save* to finish.

#### **Editing a Programmable Key**

You can edit a programmable key by:

a) Saving a new number to the key through the Callers, Redial or Directory keys on your phone, which overwrites the previous entry,

or

b) Editing the key through the Aastra web client. See the section "Programming keys through the web client" for information on how to access the web client.

To edit your key, delete the previous entry and write your new entry in the space. Click on **Save Settings** to save your new entry.

 Your system administrator can also edit your programmable key settings through the configuration files.

#### **Deleting Programmable Key Items from Memory**

You can delete a programmable key through the Aastra Web client. See the section "Programming keys through the web client".

## **The Aastra 9133i Web Client**

You can also program your speed dial keys through the Aastra 9133i Web Client.

From this web client, you can change some settings and view information about your phone.

To access the Aastra 9133i Web Client, open your web browser and enter the 9133i IP Phone's IP address into the address field, starting with the web prefix "http://".

**NOTE**: the Aastra web client supports Internet Explorer and Gecko engine based browsers like Firefox, Mozilla or Netscape.

#### *Accessing the Aastra web client*

To access the IP address specific to your phone:

- 1. Press **Options**, then select **10 Phone Status**.
- 2. Under Phone Status, select **1. Network status**, then scroll down to **IP Addr** to get your phone's IP address.
- 3. Open your web browser, and enter the 9133i phone's IP address into the address field, starting with the web prefix "http://"
- 4. On the side menu of the Aastra 9133i web Client, you will see three main categories: **Status, User**, and **Admin**.

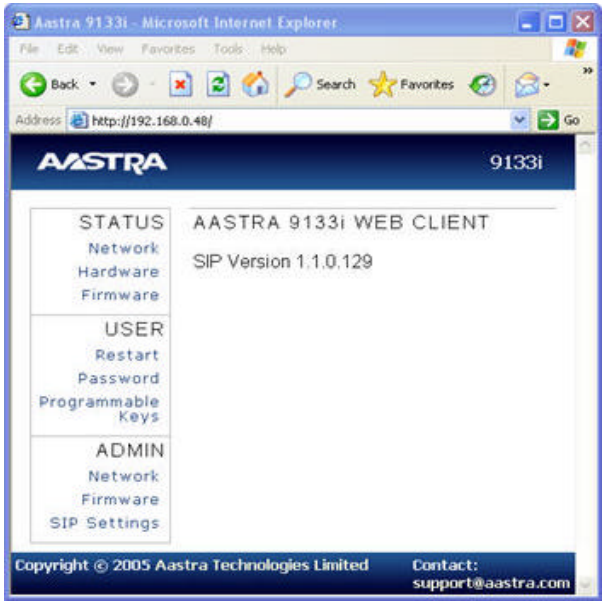

**Status:** allows you to view your phone's network status and phone version information (network, hardware, and firmware).

Admin: contains administrator-only options to configure how the phone connects to voice services. These settings require an administrator password, and should only be accessed by your system administrator.

**User:** contains three options:

- **Programmable keys**
- **Password**
- **Restart**

**Programmable Keys:** this category allows you to configure what the programmable keys on your phone do.

#### **Programming Keys Through the Web Client:**

- Move your cursor to an empty line, and type in the name and number you wish to have as a speed dial (up to 16 letters and numbers maximum).
- Click on **Save Settings** to finish.
- To edit or delete programmable keys, erase the entry in the line you wish to edit, and re-type a new entry, if desired.
- Click on **Save Settings** to finish.

If quick access features like Call return and Voicemail have been configured on your PBX, you can type the name of the quick access feature (i.e. Caller ID) and its corresponding access number (i.e.\*69) in the name and number fields.

**NOTE:** If your system administrator has configured any of your programmable keys as line keys, you cannot override them.

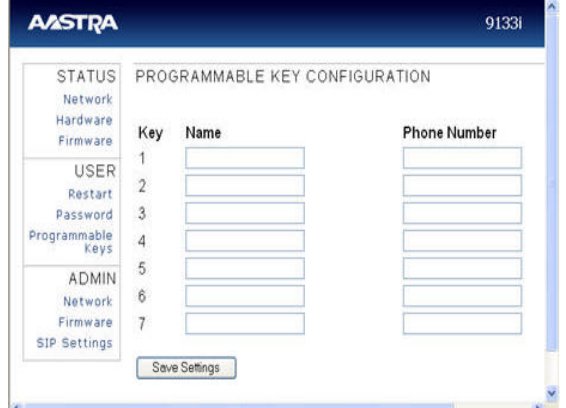

The Aastra Web Clienthe Aastra Web Client

**Password:** This category allows you to change the web-access password for your phone. Changing your password ensures that only you can alter your phone settings, and helps keep your system secure.

To set up or change your password:

- **1.** If you do not yet have a password, leave **Current Password** field blank. If you do have a password, type it in after **Current Password.**
- **2.** Type in your new password at **New Password.**
- 3. Type it in again at **Password Confirm.**
- 4. Click on **Set Password** to finish and set your new password.

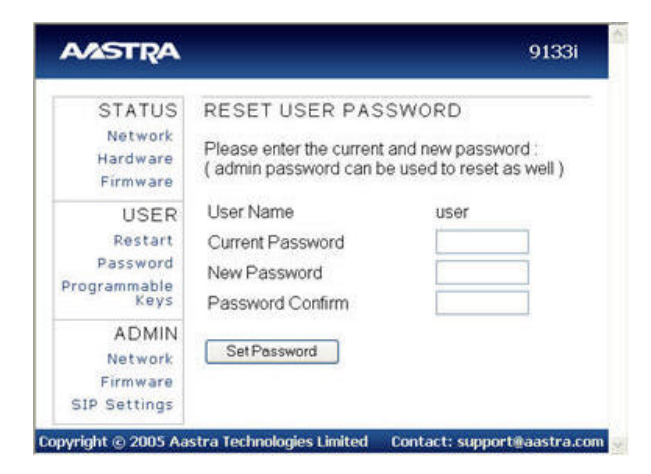

**NOTE**: See your system administrator if you have forgotten your password.

**Restart:** This category lets you restart your phone. You may be required to do this if your system administrator changes your SIP or network settings.

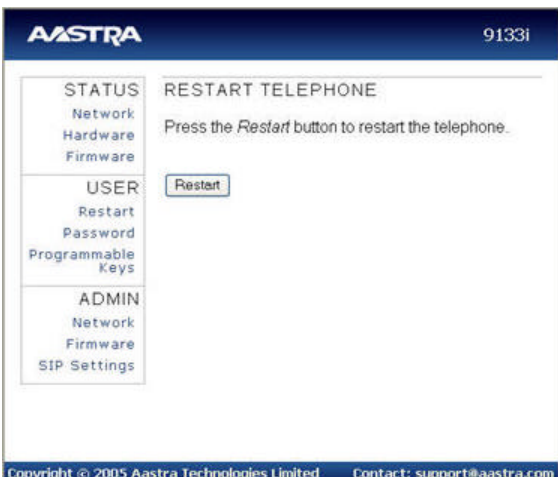

To restart your phone: Press the **Restart** button.

**NOTE:** this will restart the phone no matter what its current state is. You will **not** lose any of your stored information in your Callers, Redial or Directory listings.

# **Summary**

Thank you for choosing Aastra. If you have any problems with your 9133i phone, please visit our website at www.Aastra.com, or contact Customer Support.

In **North America**, contact our service information number: 1-800-574-1611 **Outside North America**, please contact your sales representative.